## **Online Credit/Debit Card Payments:**

## Login:

- 1. Log on to [https://myci.csuci.edu](https://myci.csuci.edu/) or connect through [www.csuci.edu](http://www.csuci.edu/) and click on the **MyCI** icon.
- 2. Sign in using your User ID and password. If you forget your password, click "Forgot Password" and follow the instructions.
- 3. After entering your MyCI, click on "CI Records" under "My Links". This link will take you to your self-service page.
- 4. Click on "Make Payment" menu option in the finances section.
- 5. Click on "Login to CashNet"

## CashNet: *There is a 2.75% convenience fee, for every credit/debit card transaction.*

- 1. Click on Link that says "Make Payment" on the top menu bar
- 2. Click "General Balance"

3. Specify how much you want to pay **\*Caution:** Failure to pay the balance by the published due may result in disenrollment.

- 4. Click on "Add to Shopping Cart"
- 5. Click on "Checkout"

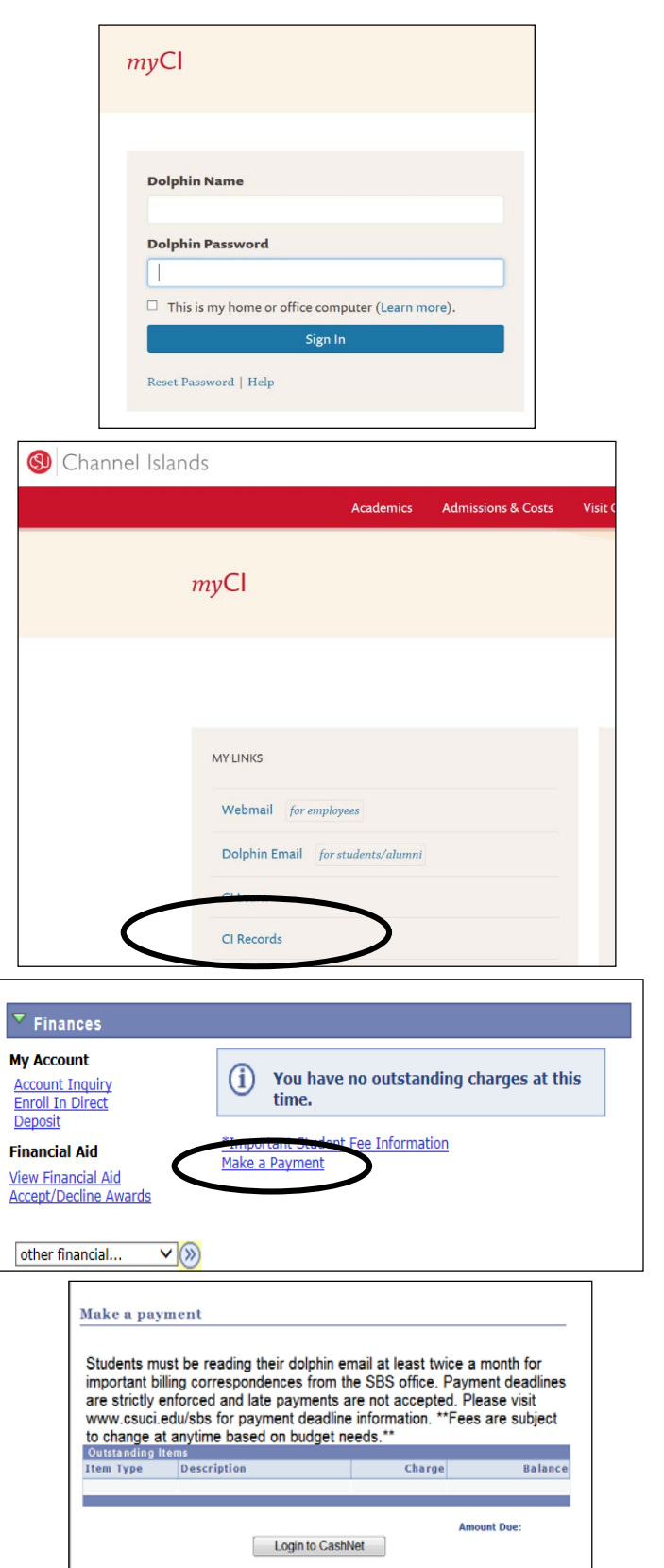

- 6. Click the bubble next to "Enter New Credit Card Information" You must check off the box to accept the convenience fee to move forward with your payment.
- 7. You must check off the box to accept the convenience fee to move forward with your payment. Click "Continue Checkout"
- 8. Fill in all required card information
- 9. Make sure to click "Submit Payment"
- 10. Once your payment has been processed successfully, you will see a page titled "Transaction Approved". A receipt will be sent to your MyCI student email account.
- 11. If you would like a receipt forwarded to a secondary email account, click "Email Another Receipt".
- 12. Click on "Your Account" in the red toolbar at the top of the page to review payments made or complete another payment.
- 13. For your own protection, always remember to log out and close the browser.

If you need further assistance, you may email us at [sbs@csuci.edu,](mailto:sbs@csuci.edu) call us at 805.437.8810 or visit us in Sage Hall.

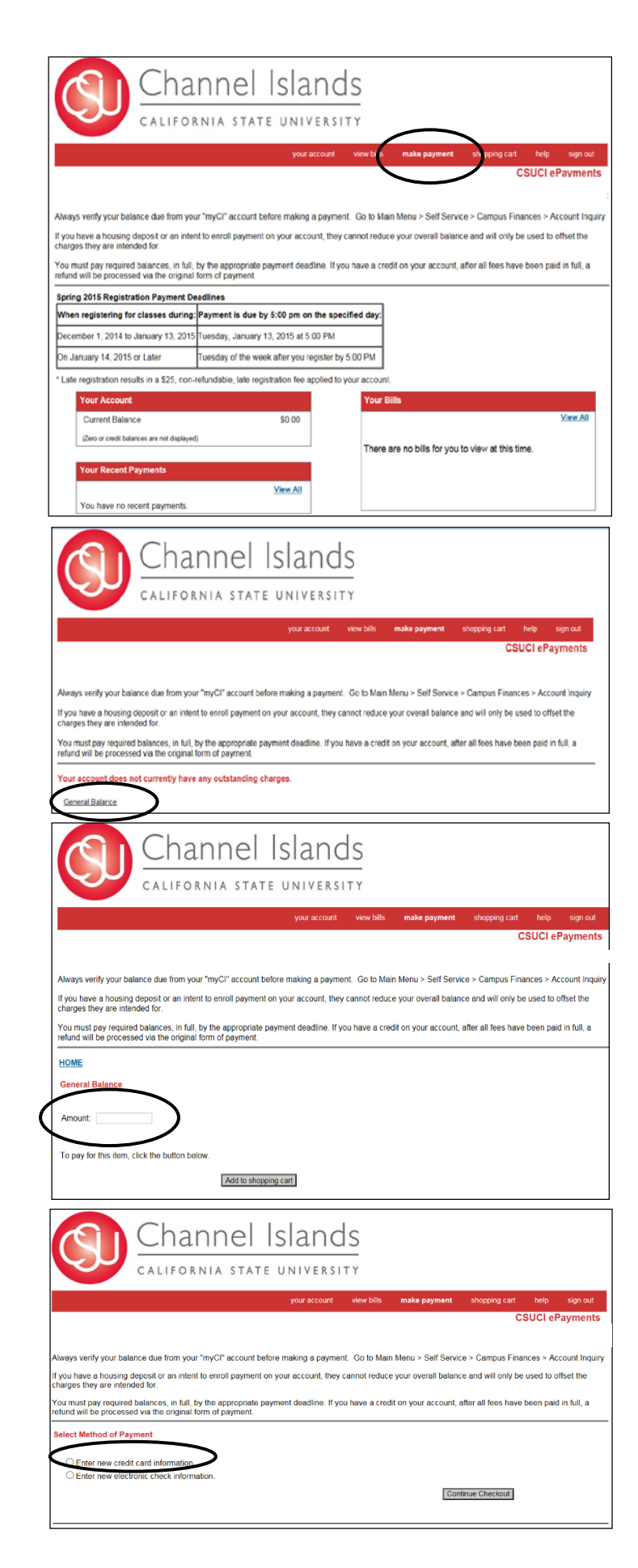